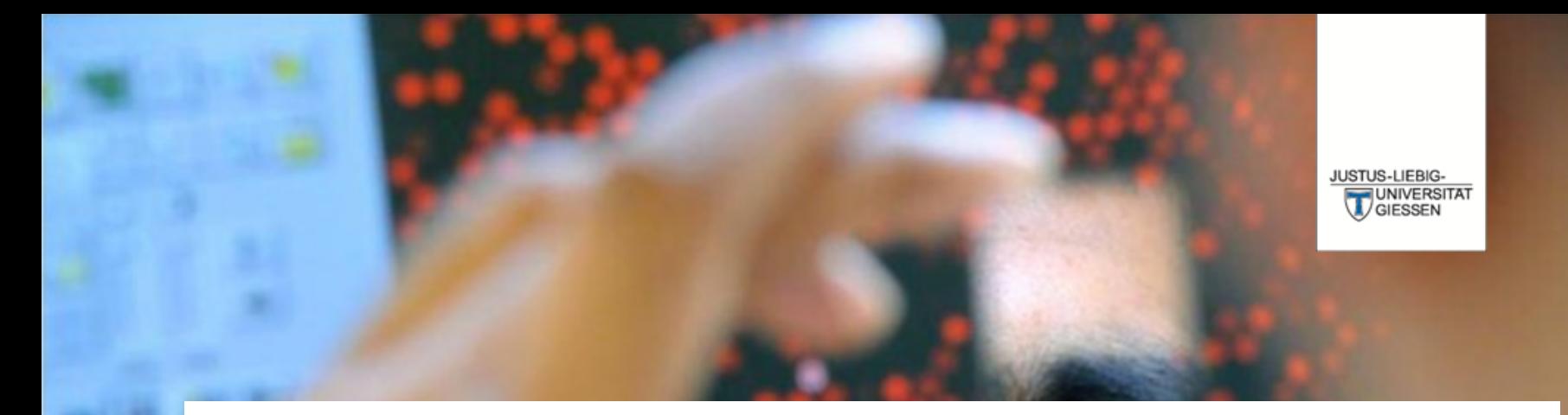

## **Prüfungsverwaltungssystem Flexnow**

**DAS LEBEN STUDIEREN**  $\perp$ DIE WELT ERFORSCHEN

**Dr. Andreas Schmalz**

Stabsabteilung Studium, Lehre, Weiterbildung, Qualitätssicherung

## Über FlexNow können Sie …

… Einsicht in die elektronische Studierendenakte erhalten. … sich zu Lehrveranstaltungen, Modulteilen und Modulen an- und abmelden.

… eine Übersicht der An- und Abmeldefristen erhalten.

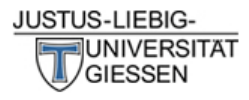

# 

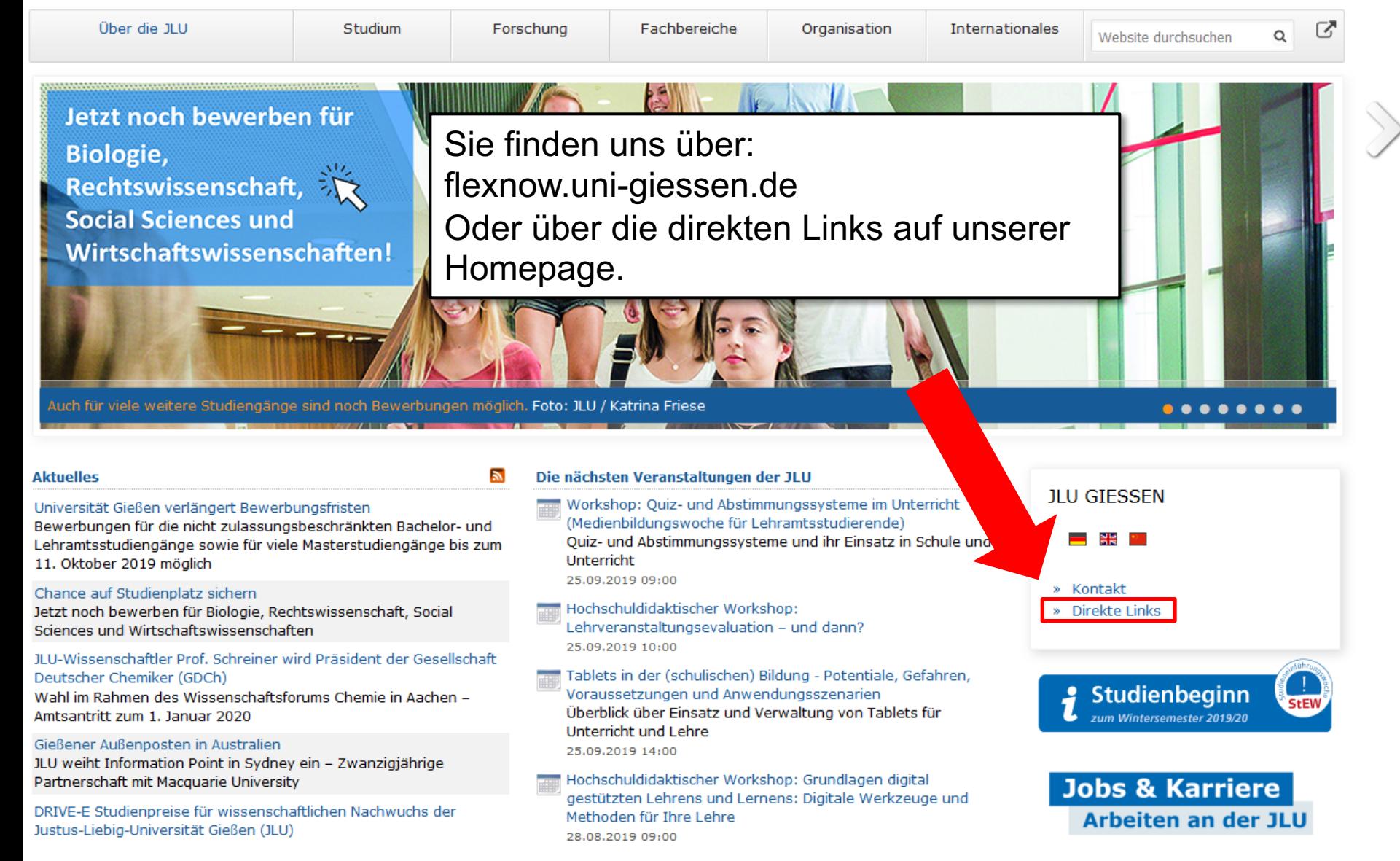

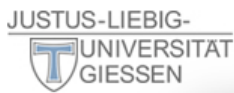

ೞ

 $I^A$  11 U von A-Z

Informationen für/zu

Schülerinnen & Schüler

Menschen mit Fluchthintergrund

Wissenschaftliche Weiterbildung

intern Personensuche (LDAP/X.500)

E-Campus (Stud.IP, ILIAS, FlexNow, eVV)

Weiterbildungsangebote für JLU-Angehörige

Studieninteressierte

Jobs & Karriere

Promovierende

Lehrerfortbildung

Ehemalige (Alumni)

Start-Up

Presse

**IT-Dienste** 

WLAN, VPN

IT-Support

**JLUbox** 

Web-Mail

Wissenschaftler/innen

Studierende

Unternehmen

#### Über die JLU

Jetzt noch be **Biologie**, **Rechtswisse Social Sciend Wirtschaftsy** 

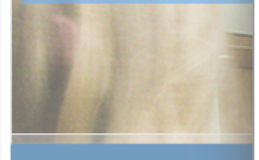

#### **Aktuelles**

Universität Gießen verläng Bewerbungen für die nicht Lehramtsstudiengänge so 11. Oktober 2019 möglich

#### Chance auf Studienplatz sichern

Jetzt noch bewerben für Biologie, Rechtswissenschaft, Social Sciences und Wirtschaftswissenschaften

#### JLU-Wissenschaftler Prof. Schreiner wird Präsident der Gesellschaft Deutscher Chemiker (GDCh)

Wahl im Rahmen des Wissenschaftsforums Chemie in Aachen -Amtsantritt zum 1. Januar 2020

#### Gießener Außenposten in Australien

JLU weiht Information Point in Sydney ein - Zwanzigjährige Partnerschaft mit Macquarie University

DRIVE-E Studienpreise für wissenschaftlichen Nachwuchs der Justus-Liebig-Universität Gießen (JLU)

#### **Studium & Campus**

Vor dem Studium Studienangebot Bewerbung/Einschreibung Information/Beratung Vorlesungsverzeichnis Studien- und Prüfungsordnungen (MUG)

Hochschulrechenzentrum Universitätsbibliothek Campusplan | Gebäudepläne Raumvergabe (ZLIS) Studentenwerk/Mensen

#### **Intern**

Corporate Design, Leitfäden, Logos **Bildergalerie Pressestelle** Formulare | Rundschreiben JLU-Beschaffungsportal (JustOS) Rechnungswesen (SAP) Rechtliche Grundlagen (MUG) Störungsmeldung

#### Karriere, Kultur, Sport, Marketing

Allgemeiner Hochschulsport (ahs) **Botanischer Garten** Career Centre Gender & JLU Hochschuldidaktik Justus' Kinderuni Marketing Sammlungen der JLU Universitätsorchester Uni-Shop/Merchandising

#### **Kontakt**

E-Mail-Kontakt Telefonbuch Wegbeschreibung Call Tustus Impressum

**StEW** 

**Agail Hochschuldidaktischer Workshop:** Lehrveranstaltungsevaluation - und dann? 25.09.2019 10:00

Tablets in der (schulischen) Bildung - Potentiale, Gefahren, Voraussetzungen und Anwendungsszenarien Überblick über Einsatz und Verwaltung von Tablets für Unterricht und Lehre 25.09.2019 14:00

man Hochschuldidaktischer Workshop: Grundlagen digital gestützten Lehrens und Lernens: Digitale Werkzeuge und Methoden für Ihre Lehre 28.08.2019 09:00

#### » Direkte Links

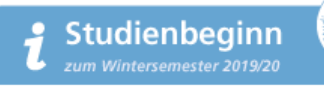

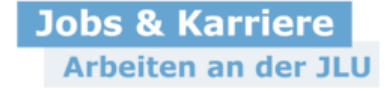

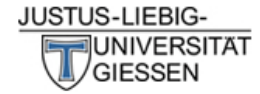

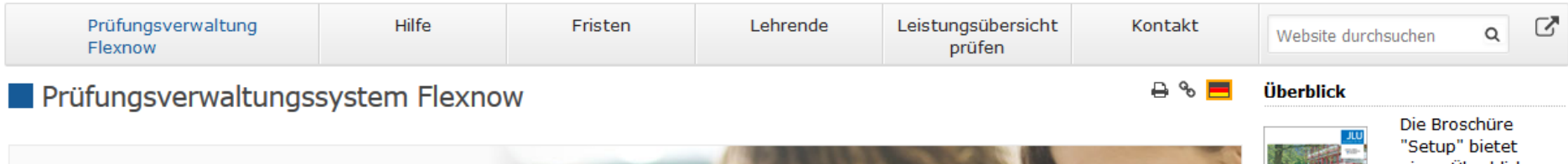

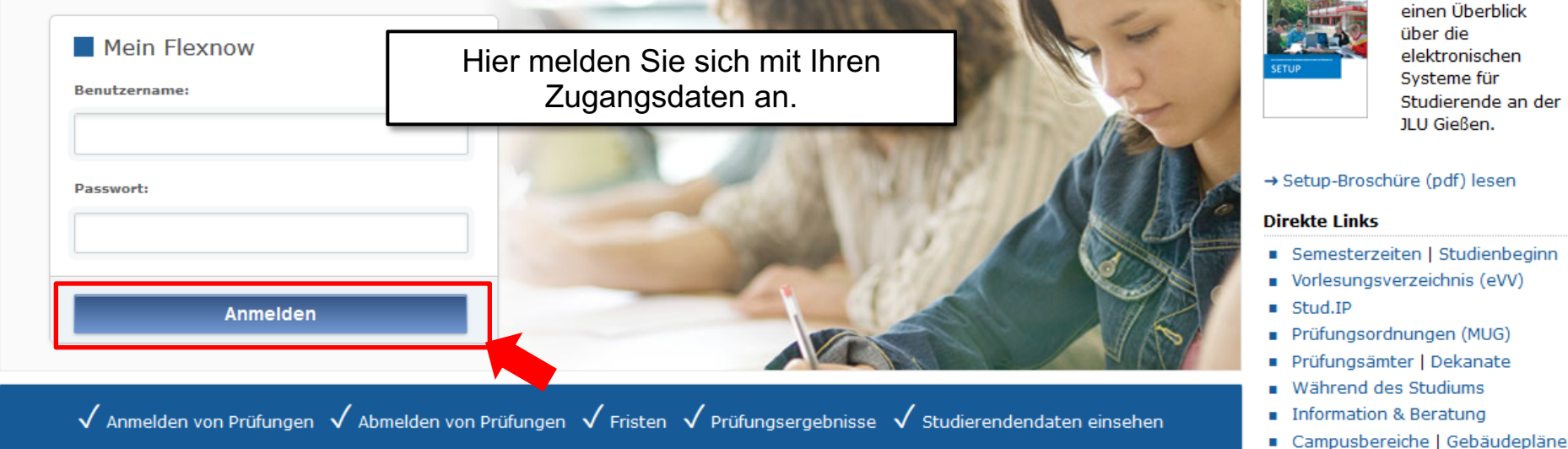

#### **Aktuelles**

Freischaltung von Flexnow für Erstsemester (WiSe 2020/21) am 26.10.2020, 9 Uhr

Die Freischaltung von Flexnow für Erstsemester erfolgt am Mo., 26.10.2020, 9 Uhr.

 $\rightarrow$  Mehr ...

#### An- und Abmeldefristen für Studierende

Aktuelle, zukünftige und abgelaufene An- und Abmeldefristen.

 $\rightarrow$  Mehr ...

→ Infos zur Corona-Pandemie

#### Anmeldefristen für Losverfahren (WiSe 2020/21)

#### Prüfungsämter und -ausschüsse

Für alle Fragen bezüglich des Ablaufs von Prüfungen, des Anmeldeverfahrens und der Prüfungsanforderungen wenden Sie sich bitte an das jeweilige Prüfungsamt Ihres Studiengangs/Fachbereichs. Auch die Anerkennung von bereits erbrachten Prüfungsleistungen können Sie beim Prüfungsamt beantragen.

 $\rightarrow$  Mehr ...

#### Hilfe und Informationen für Studierende

Hilfe und Informationen zur Bedienung von Flexnow für Studierende.

 $\rightarrow$  Mehr ...

#### **Flexnow für Lehrende**

Informationen und Hilfe zum Prüfungsverwaltungssystem Flexnow der JLU für Lehrende.

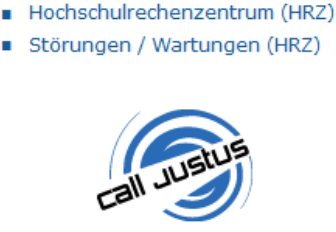

Studierenden-Hotline Tel.: 0641 / 99 16400

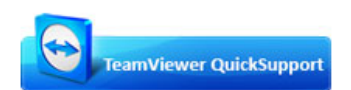

Sofort-Support mit TeamViewer (Version 15.x), bitte wählen Sie nach Aufforderuna:

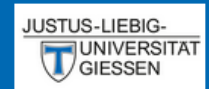

## $EN | DE | B | \leq | \Phi$

Aktuelles

Studierendendaten

■ An-/Abmeldung

**血 Fristen** 

**む** Logout

## Aktuelles (Matrikelnr.: 2222223)

**Herzlich Willkommen FlexNow Lehramt** 

**Neueste Meldungen** 

zurzeit gibt es keine Meldungen

## **Neueste Ergebnisse**

es liegen keine neuen Prüfungsergebnisse vor

Angemeldete Prüfungen

Nach der erfolgreichen Anmeldung befinden Sie sich in Ihrem personalisierten Bereich von FlexNow.

Hier sehen Sie Meldungen des Prüfungsamts oder des Fachbereichs.

Hier sehen Sie nach der Bewertung die neusten Prüfungsergebnisse.

Hier sehen Sie die Veranstaltungen/Prüfungen für die Sie angemeldet sind.

## An- / Abmeldungen

Anmeldungen zu Veranstaltungen müssen jedes Semester innerhalb der Fristen erfolgen. Sie dienen gleichzeitig als Anmeldung zu den Prüfungen.

Wenn Sie sich nicht innerhalb der Fristen …

- … anmelden werden Ihre Leistungen nicht gewertet.
- … abmelden erhalten Sie einen Fehlversuch ("Nicht Bestanden").

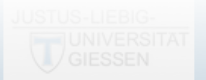

## Ablauf der Anmeldung

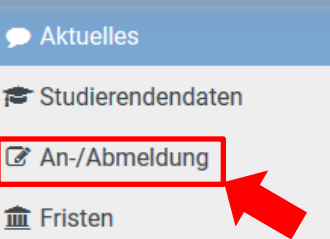

**む** Logout

**Herzlich Willkommen FlexNow Lehramt** 

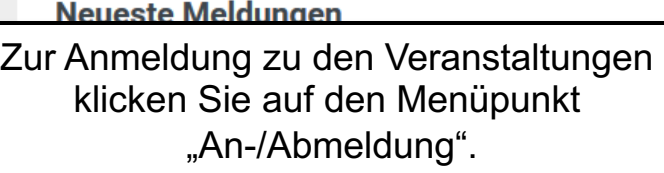

## **Neueste Ergebnisse**

es liegen keine neuen Prüfungsergebnisse vor

Angemeldete Prüfungen

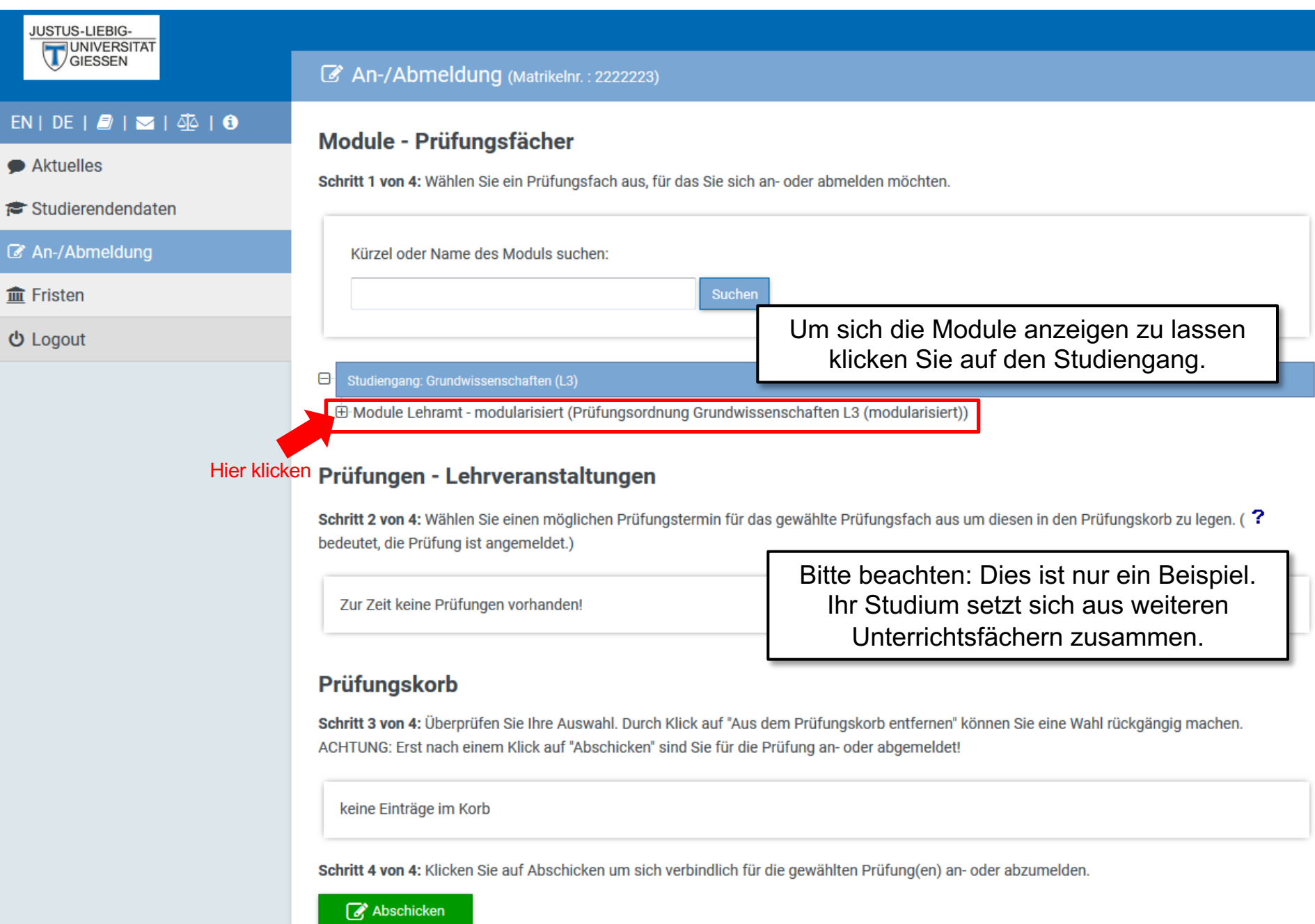

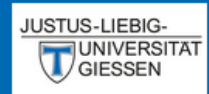

## **■ An-/Abmeldung** (Matrikelnr.: 2222223)

Schritt 1 von 4: Wählen Sie ein Prüfungsfach aus, für das Sie sich an- oder abmelden möchten.

Module - Prüfungsfächer

## $EN | DE | B | N |$

Aktuelles

Studierendendaten

An-/Abmeldung

 $m$  Fristen

 **Logout** 

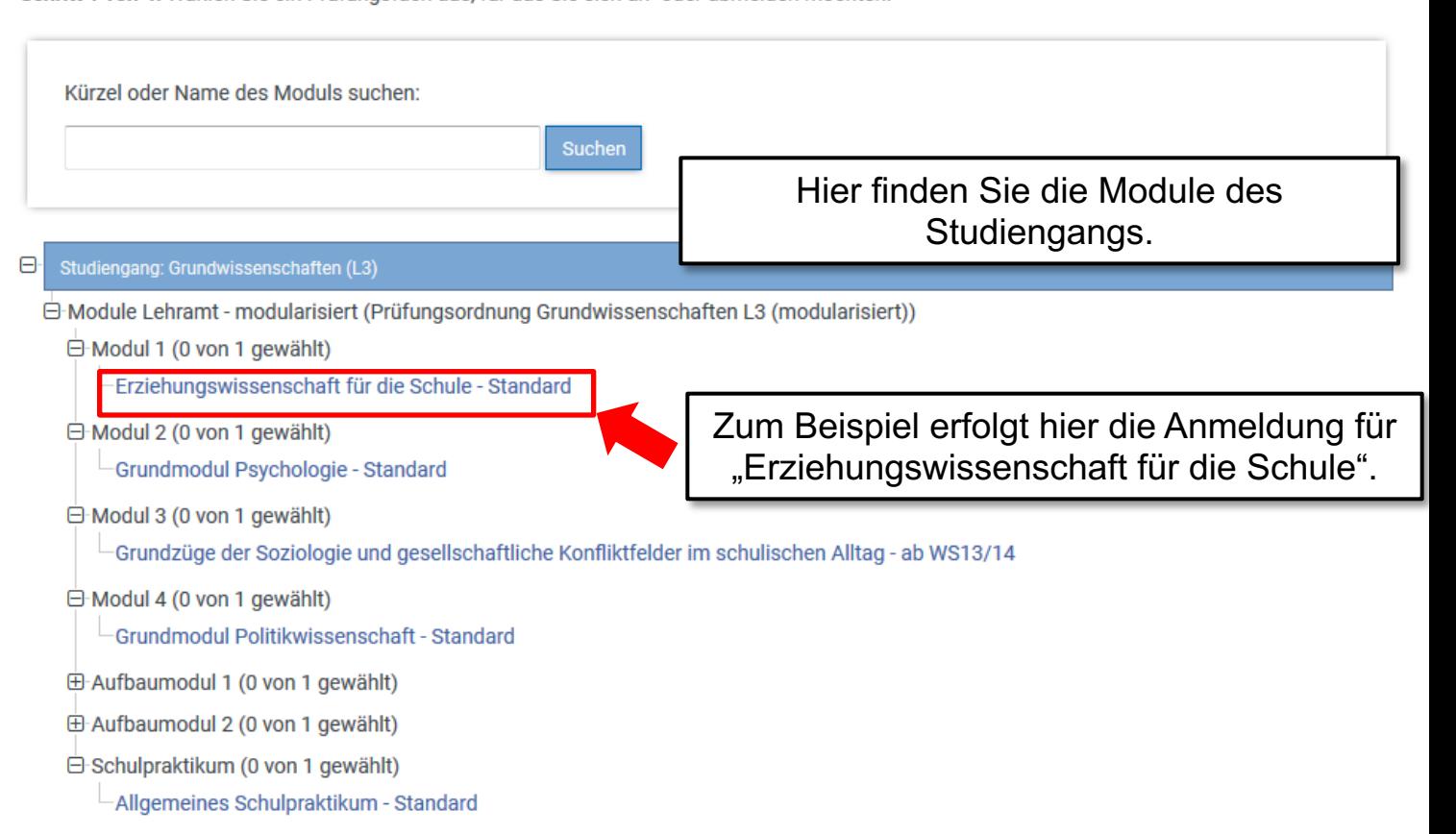

## Prüfungen - Lehrveranstaltungen

Schritt 2 von 4: Wählen Sie einen möglichen Prüfungstermin für das gewählte Prüfungsfach aus um diesen in den Prüfungskorb zu legen. (? bedeutet, die Prüfung ist angemeldet.)

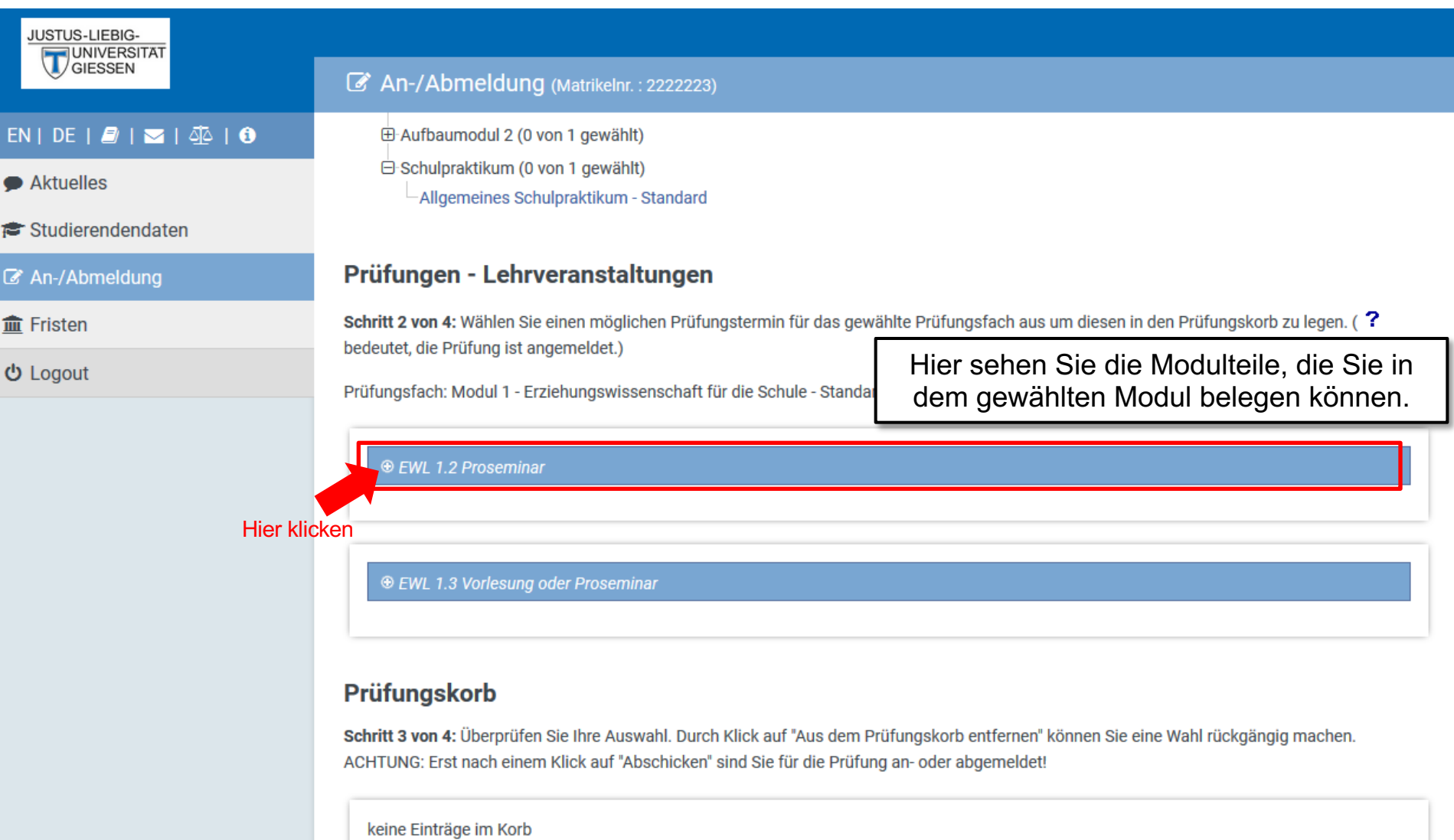

Schritt 4 von 4: Klicken Sie auf Abschicken um sich verbindlich für die gewählten Prüfung(en) an- oder abzumelden.

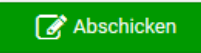

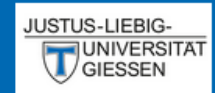

## C An-/Abmeldung (Matrikelnr.: 2222223)

### $EN | DE | B | \leq | \leq 0$

Aktuelles

<del>●</del> Studierendendaten

■ An-/Abmeldung

**血 Fristen** 

**む** Logout

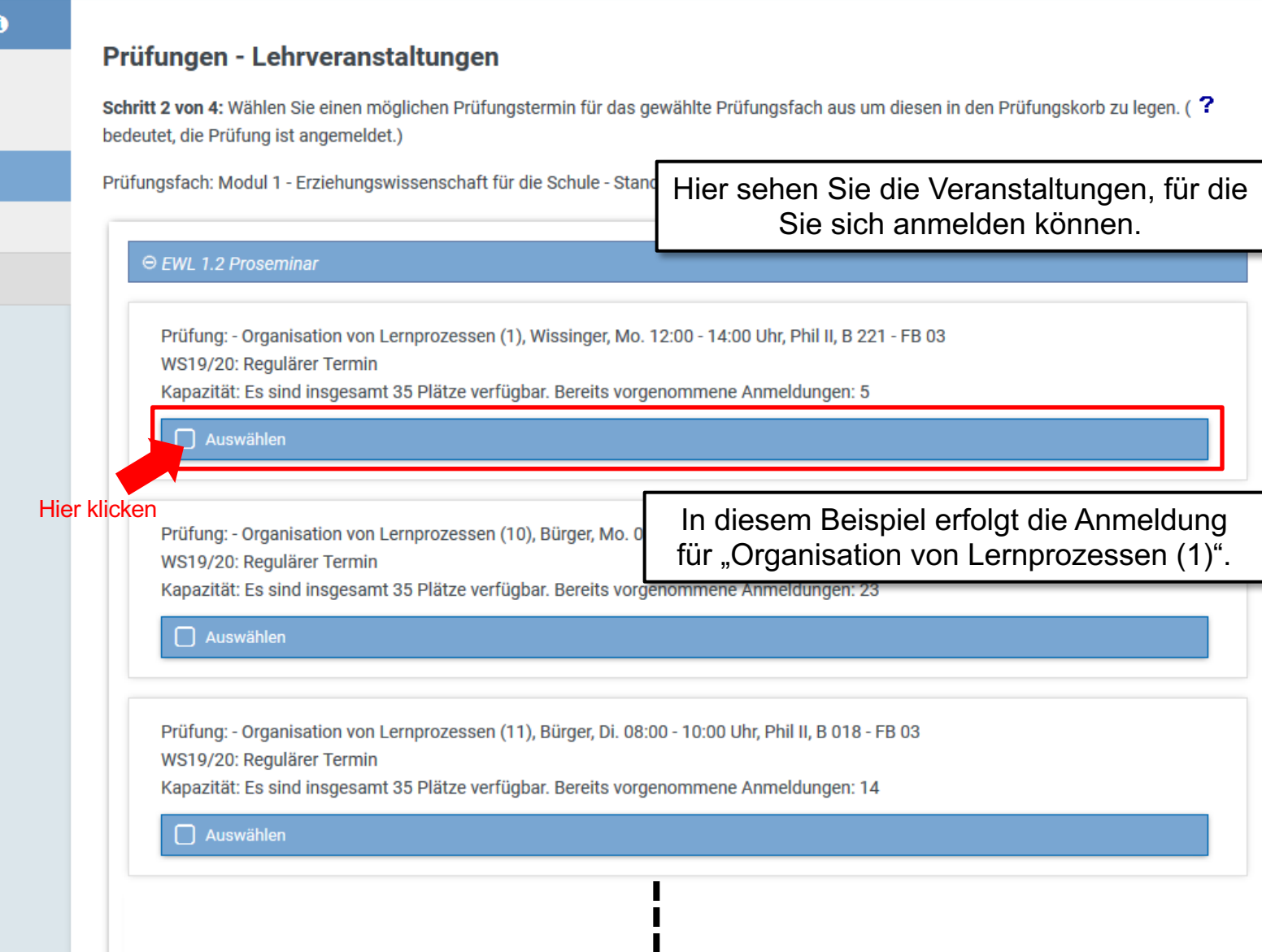

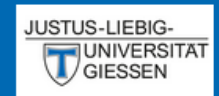

## $EN$  DE  $R$   $N$   $N$   $\sim$   $1$   $\Phi$   $1$   $\Phi$

Aktuelles

Studierendendaten

An-/Abmeldung

**血 Fristen** 

**少** Logout

## An-/Abmeldung (Matrikelnr.: 2222223)

## Prüfungen - Lehrveranstaltungen

Schritt 2 von 4: Wählen Sie einen möglichen Prüfungstermin für das gewählte Prüfungsfach aus um diesen in den Prüfungskorb zu legen. (? bedeutet, die Prüfung ist angemeldet.)

Prüfungsfach: Modul 1 - Erziehungswissenschaft für die Schule - Standard

#### ⊖ EWL 1.2 Proseminar

Prüfung: - Organisation von Lernprozessen (1), Wissinger, Mo. 12:00 - 14:00 Uhr, Phil II, B 221 - FB 03 WS19/20: Regulärer Termin

Kapazität: Es sind insgesamt 35 Plätze verfügbar. Bereits vorgenommene Anmeldungen: 5

Auswahl in den Prüfungskorb legen Hier legen Sie die ausgewählte Veranstaltung in den Prüfungskorb. Prüfung: - Organisation von Lernprozessen (1 WS19/20: Regulärer Termin Bitte achten Sie bei der Auswahl der Kapazität: Es sind insgesamt 35 Plätze verfüg Veranstaltungen darauf, dass noch freie  $\Box$  Auswählen Plätze verfügbar sind.

Prüfung: - Organisation von Lernprozessen (11), Bürger, Di. 08:00 - 10:00 Uhr, Phil II, B 018 - FB 03 WS19/20: Regulärer Termin

Kapazität: Es sind insgesamt 35 Plätze verfügbar. Bereits vorgenommene Anmeldungen: 14

#### $\Box$  Auswählen

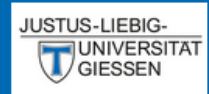

#### 图 An-/Abmeldung (Matrikelnr.: 2222223)

## $EN | DE | P | \geq 1$

• Aktuelles

<del>≢</del> Studierendendaten

■ An-/Abmeldung

 $\hat{m}$  Fristen

**む** Logout

## **Prüfungskorb**

Schritt 3 von 4: Überprüfen Sie Ihre Auswahl. Durch Klick auf "Aus dem Prüfungskorb entfernen" können Sie eine Wahl rückgängig machen. ACHTUNG: Erst nach einem Klick auf "Abschicken" sind Sie für die Prüfung an- oder abgemeldet!

#### Anmelden: EWL 1.3 Vorlesung oder Proseminar

Prüfung: - Einführung in die Erziehungswissenschaft, Lechner, Mi. 18:00 - 20:00 Uhr, Licher Str. 68, Hörsaal 5a - FB 03 WS19/20: Regulärer Termin

### Anmelden: EWL 1.2 Proseminar

Prüfung: - Organisation von Lernprozessen (1), Wissinger, Mo. 12:00 - 14:00 Uhr, Phil II, B 221 - FB 03 WS19/20: Regulärer Termin

Kapazität: Es sind insgesamt 35 Plätze verfügbar. Bereits vorgenommene Anmeldungen: 5

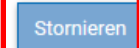

Abschicken

Stornieren

Schritt 4 von 4: Klicken Sie auf Abschicken um sich verbi

Wenn alle gewünschten Veranstaltungen in den Prüfungskorb gelegt wurden, bestätigen Sie die Anmeldungen mit dem grünen Button "Abschicken" oder Stornieren Sie die Anmeldungen.

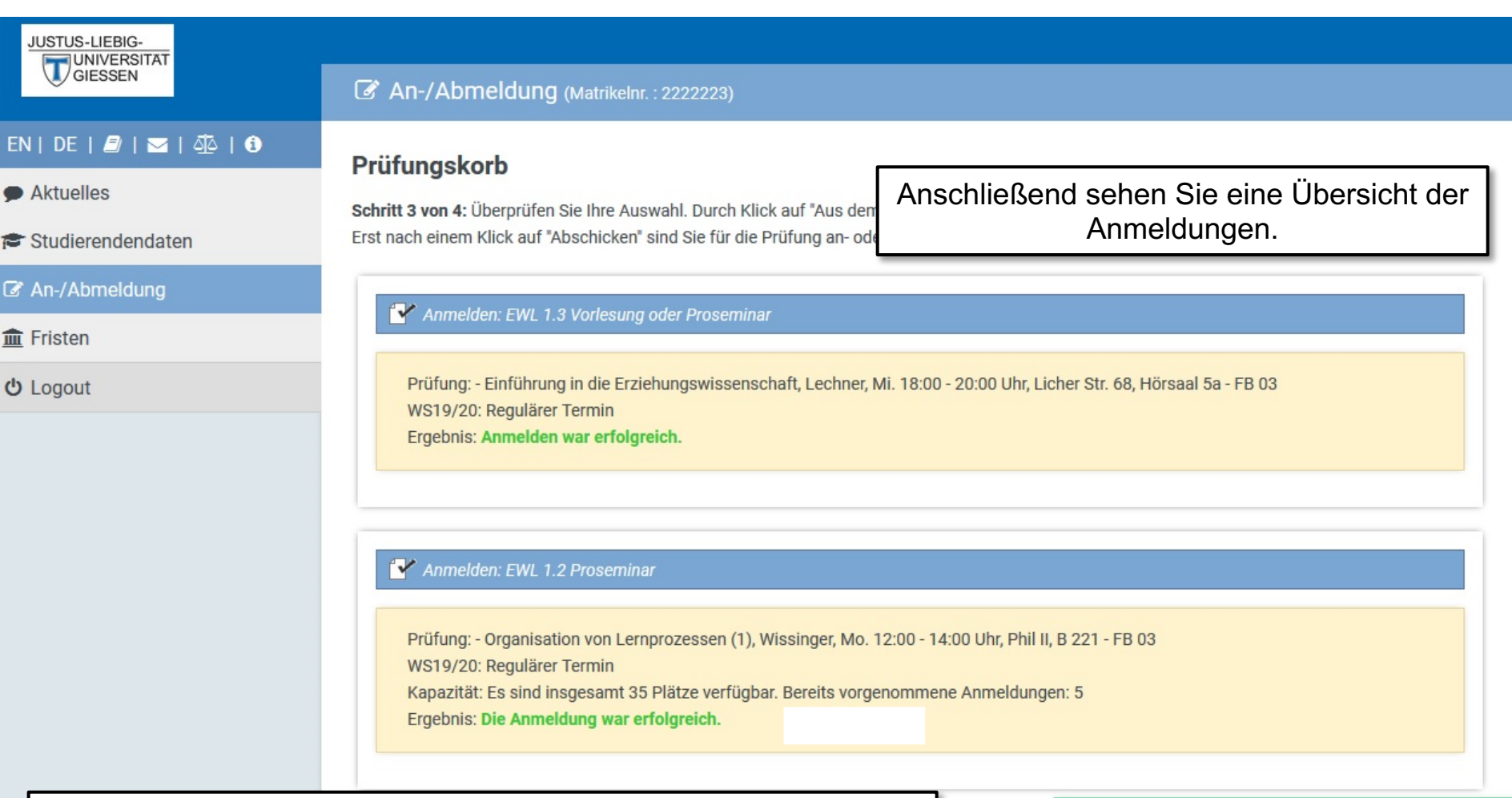

Bei erfolgreicher Anmeldung haben Sie den Platz erhalten.

Bei teilnehmerbegrenzten Veranstaltungen gilt dabei die Reihenfolge der Anmeldungen.

In den nächsten Semestern findet die Platzvergabe über ein Losverfahren statt.

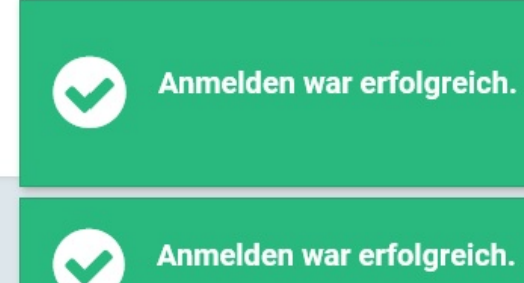

 $\mathbf{x}$ 

 $\mathbf{x}$ 

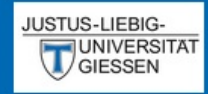

## $EN | DE | D = | \nabla$

Aktuelles

Studierendendaten

■ An-/Abmeldung

**血** Fristen

**む** Logout

## An-/Abmeldung (Matrikelnr.: 2222223)

## Prüfungskorb

Schritt 3 von 4: Überprüfen Sie Ihre Auswahl. Durch Klick auf "Aus dem Prüfungskorb entfernen" können Sie eine Wahl rückgängig machen. ACHTUNG: Erst nach einem Klick auf "Abschicken" sind Sie für die Prüfung an- oder abgemeldet!

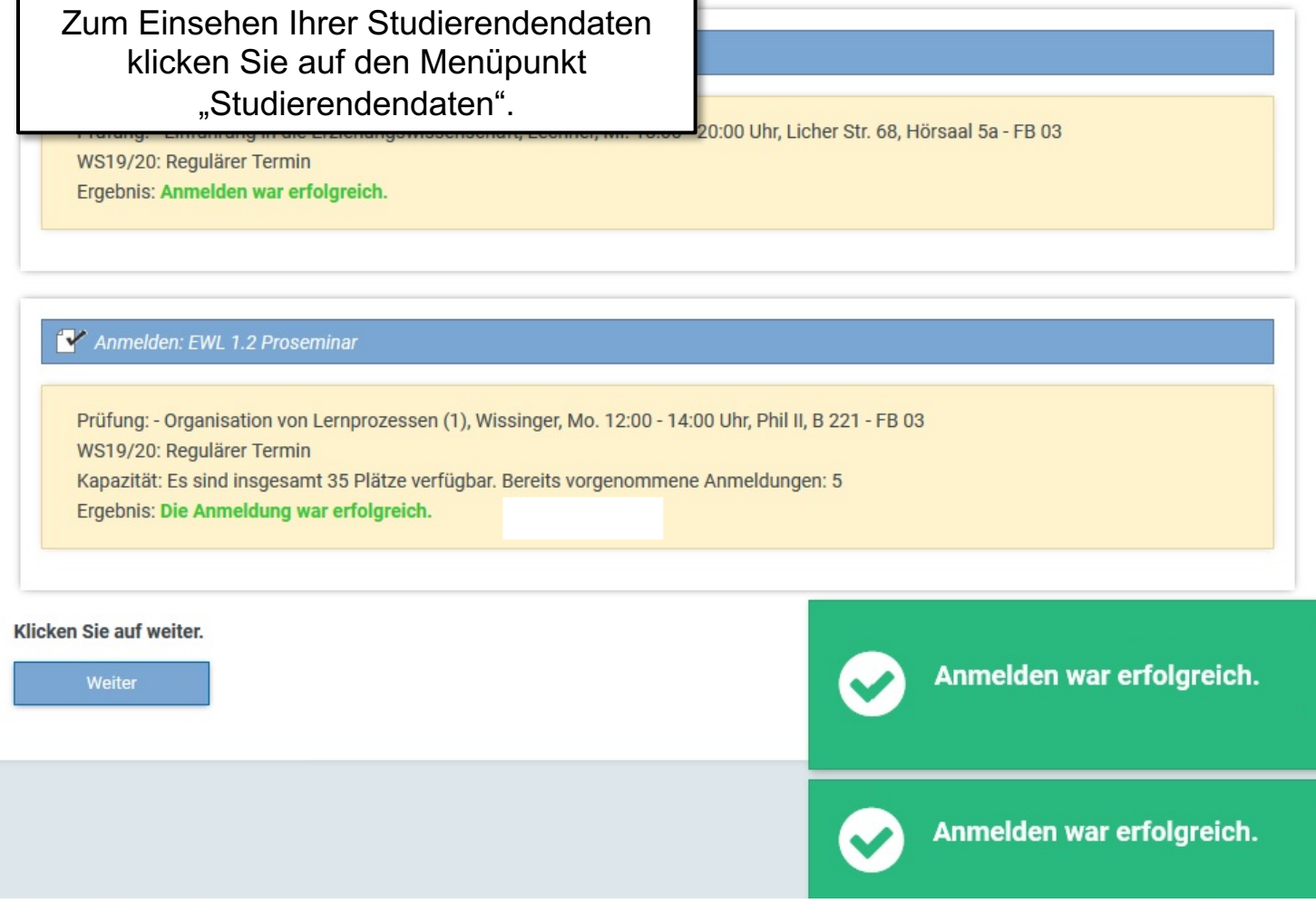

×

 $\mathsf{x}$ 

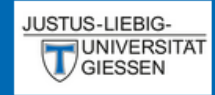

## $EN | DE | P | \nabla | \nabla$

Aktuelles

- Studierendendaten
- An-/Abmeldung

**血 Fristen** 

**む** Logout

Studierendendaten (Matrikelnr.: 2222223)

## **Studiengang /-fach**

Grundwissenschaften (L3) (Immatrikuliert)

Allg. Daten und Prüfungen laden

## Hier sehen Sie Ihre aktuellen persönlichen Daten.

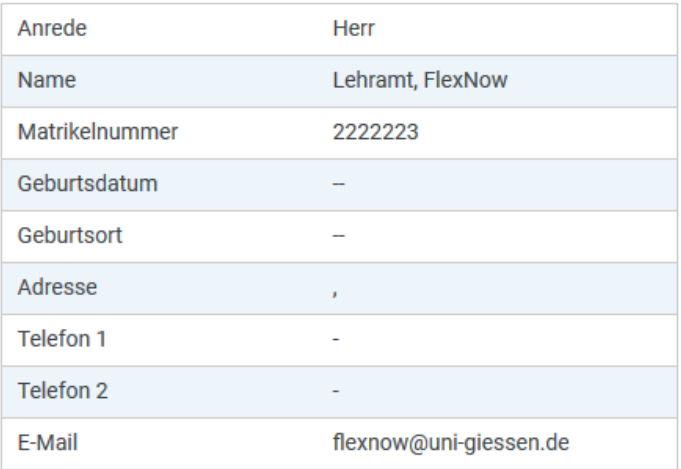

#### **Stimmen Ihre Kontaktdaten noch?**

Änderungen können Sie vom → Studierendensekretariat vornehmen lassen. Das kann per  $\boldsymbol{\Xi}$  E-Mail mit Ihrer Uni-Mail-Adresse oder persönlich erfolgen. Die neuen Kontaktdaten werden beim nächsten Datenabgleich in Flexnow übernommen.

Website → http://www.uni-giessen.de/studium/studisek E-Mail ⊠ stud-sekretariat@admin.uni-giessen.de

## Prüfungen

#### $\Theta$ Studiengang: Grundwissenschaften (L3) (Fachsemester: 1)

Status: Immatrikuliert | Abschluss: Kein Abschluß erworben Aktuelle Prüfungsordnung: Prüfungsordnung Grundwissenschaften L3 (modularisiert)

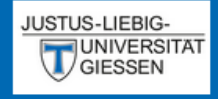

## EN | DE |  $\blacksquare$  |  $\blacksquare$  |  $\clubsuit$  |  $\blacksquare$

Studierendendaten (Matrikelnr.: 2222223)

Aktuelles

Studierendendaten

■ An-/Abmeldung

 $m$  Fristen

**む** Logout

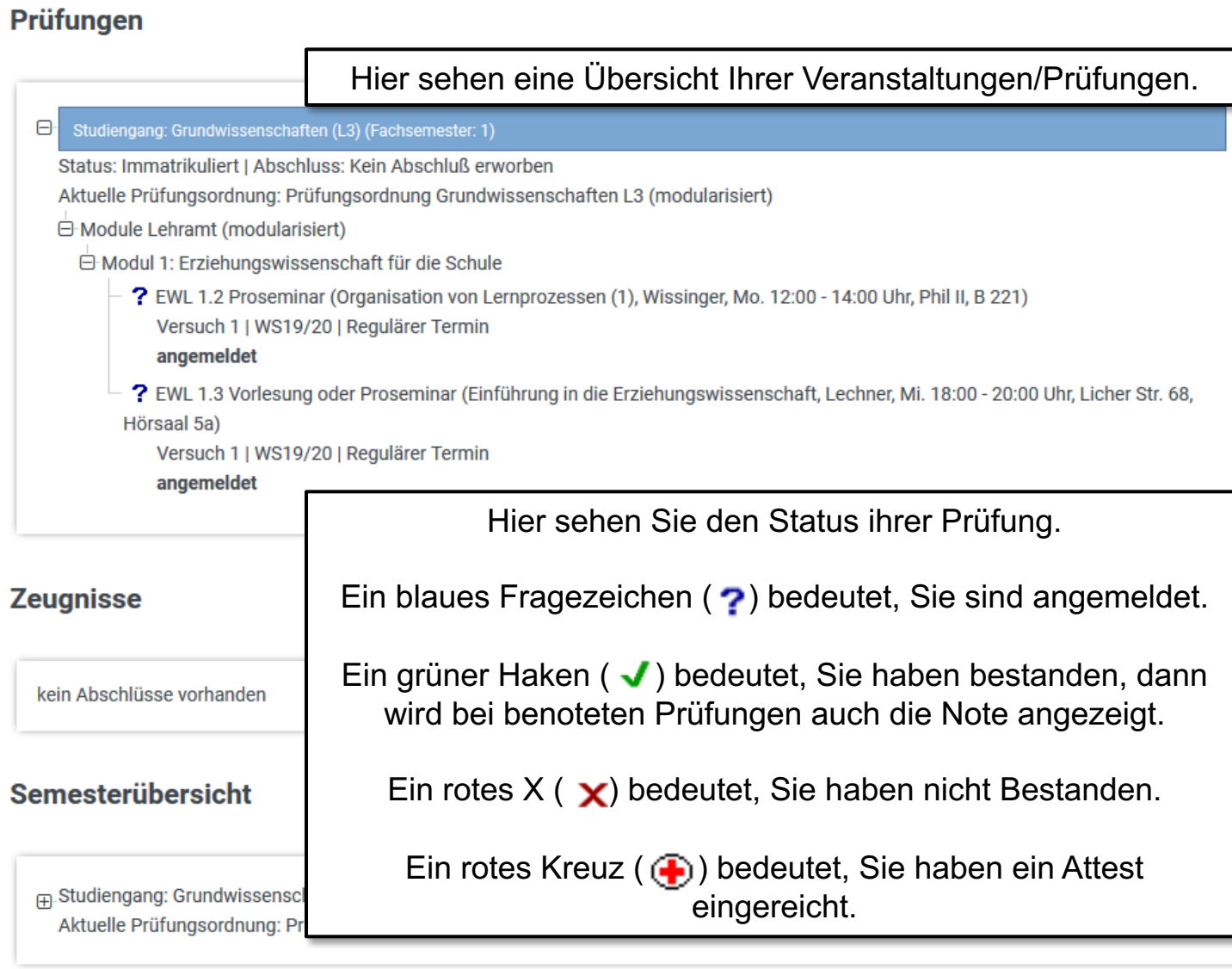

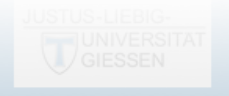

# Ablauf der Abmeldung

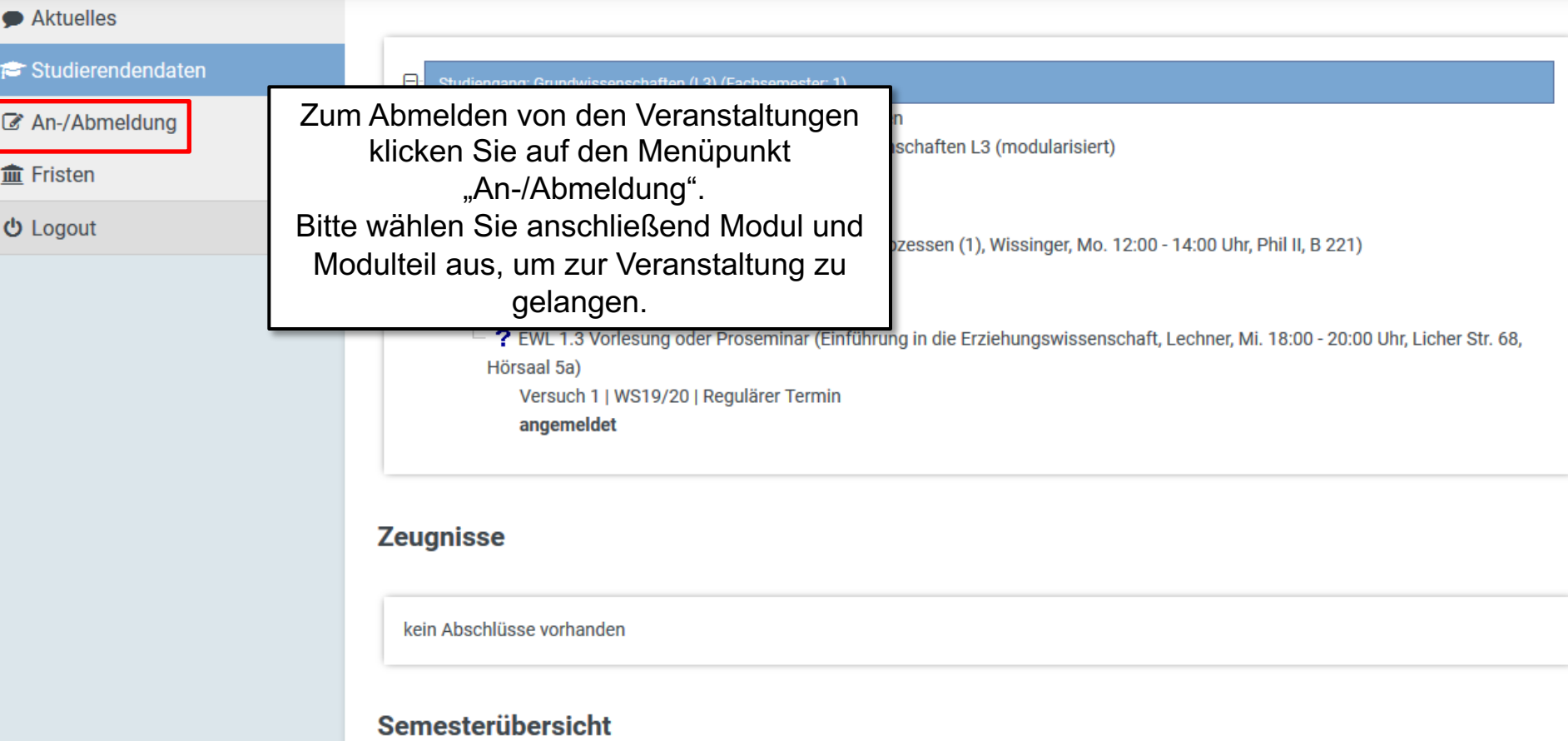

Fig. Studiengang: Grundwissenschaften (L3)

Aktuelle Prüfungsordnung: Prüfungsordnung Grundwissenschaften L3 (modularisiert)

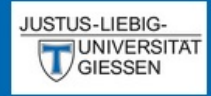

## An-/Abmeldung (Matrikelnr.: 2222223)

## $EN | DE | P | \leq | \leq 1$

Aktuelles

- Studierendendaten
- An-/Abmeldung

**血 Fristen** 

**む** Logout

Hier sehen Sie den Prüfungskorb bei Abmeldungen von Veranstaltungen.

## Prüfungskorb

Schritt 3 von 4: Überprüfen Sie Ihre Auswahl. Durch Klick auf "Aus dem Prüfungskorb entfernen" können Sie eine Wahl rückgängig machen. ACHTUNG: Erst nach einem Klick auf "Abschicken" sind Sie für die Prüfung an- oder abgemeldet!

#### Abmelden: EWL 1.3 Vorlesung oder Proseminar

Prüfung: - Einführung in die Erziehungswissenschaft, Lechner, Mi. 18:00 - 20:00 Uhr, Licher Str. 68, Hörsaal 5a - FB 03 WS19/20: Regulärer Termin

### Abmelden: EWL 1.2 Proseminar

Prüfung: - Organisation von Lernprozessen (1), Wissinger, Mo. 12:00 - 14:00 Uhr, Phil II, B 221 - FB 03 WS19/20: Regulärer Termin

Stornieren

Stornieren

Schritt 4 von 4: Klicken Sie auf Abschicken um sich verbindlich für die gewählten Prüfung(en) an- oder abzumelden.

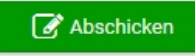

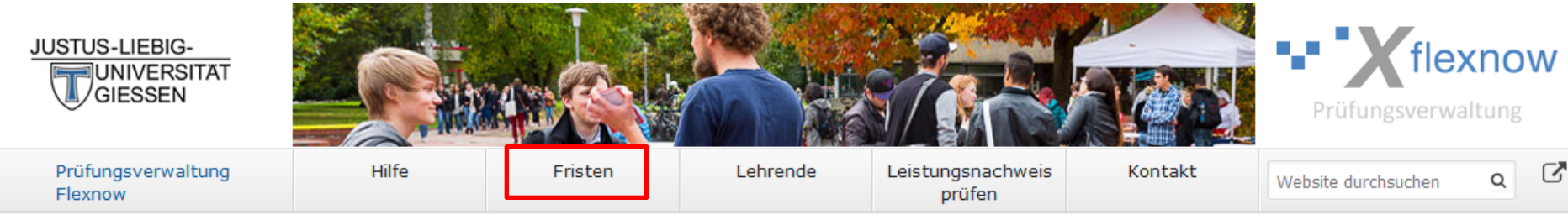

## Prüfungsverwaltungssystem Flexnow

**Überblick** 

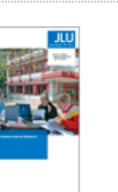

Die Broschüre "Setup" bietet einen Überblick über die elektronischen Svsteme für Studierende an der JLU Gießen.

#### → Setup-Broschüre (pdf) lesen

#### Direkte Links

- Semesterzeiten | Studienbeginn
- Vorlesungsverzeichnis (eVV)
- **B** Stud.IP
- Prüfungsordnungen (MUG)
- Prüfungsämter | Dekanate
- Während des Studiums
- **Information & Beratung**
- Campusbereiche | Gebäudepläne
- Hochschulrechenzentrum (HRZ)
- Störungen / Wartungen (HRZ)

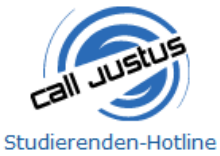

## Tel.: 0641 / 99 16400

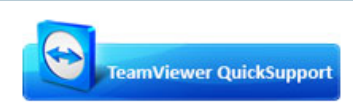

#### Sofort-Support mit Team-

Mein Flexnow

**Benutzername:** 

(Netz-)Passwort:

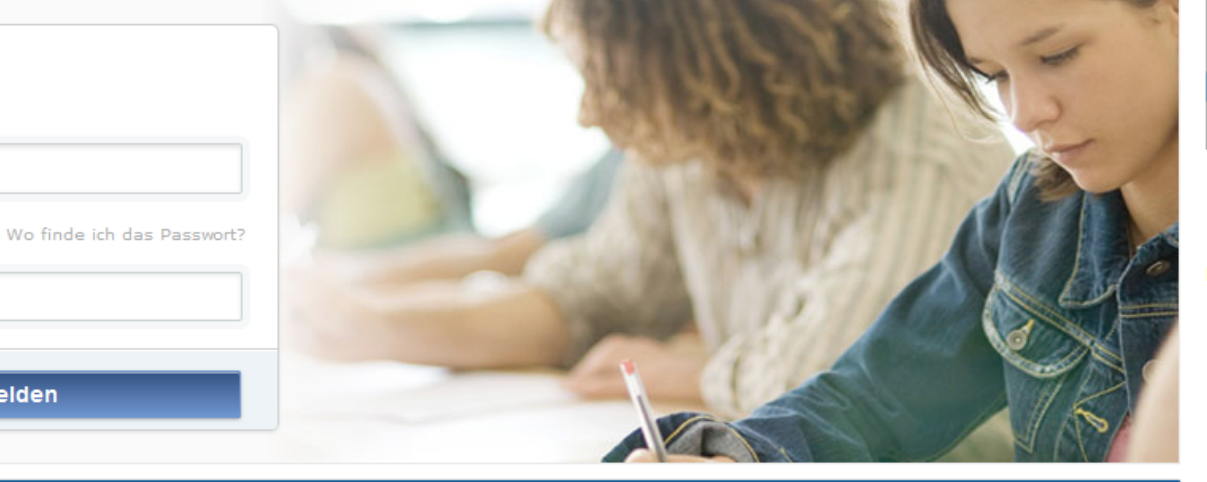

 $\sqrt{\,}$  Anmelden von Prüfungen  $\,$   $\sqrt{\,}$  Abmelden von Prüfungen  $\,$   $\sqrt{\,}$  Fristen  $\,$   $\,$  Prüfungsergebnisse  $\,$   $\,$   $\,$  Studierendendaten einsehen

#### **Aktuelles**

Ergebnisse Losverfahren für das Fachgebiet Sport für WiSe 2019/20 Die Bekanntgabe der vergebenen Plätze für das WiSe 2019/20 erfolgt am Do., 26.09.2019, um 15 Uhr in FlexNow. In den Studentendaten erfahren Sie, ob Sie den gewünschten Platz in der Veranstaltung erhalten haben.

Freischaltung von Flexnow für Erstsemester (WiSe 2019/20) am 07.10.2019, 9 Uhr

**Anmelden** 

Die Freischaltung von Flexnow für Erstsemester erfolgt am Mo., 07.10.2019, 9 Uhr.

#### Anmeldefristen für Losverfahren (WiSe 2019/20)

Anmeldefristen für die Losverfahren für das WiSe 2019/20 für Lehrveranstaltungen und Prüfungen (FB 03 - 06) sind veröffentlicht.

 $\rightarrow$  Mehr ...

#### Prüfungsämter und -ausschüsse

Für alle Fragen bezüglich des Ablaufs von Prüfungen, des Anmeldeverfahrens und der Prüfungsanforderungen wenden Sie sich bitte an das jeweilige Prüfungsamt Ihres Studiengangs/Fachbereichs. Auch die Anerkennung von bereits erbrachten Prüfungsleistungen können Sie beim Prüfungsamt beantragen.

 $\rightarrow$  Mehr ...

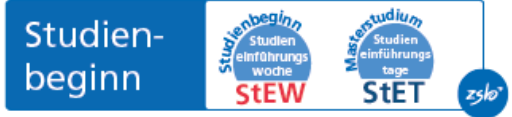

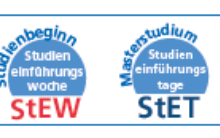

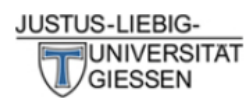

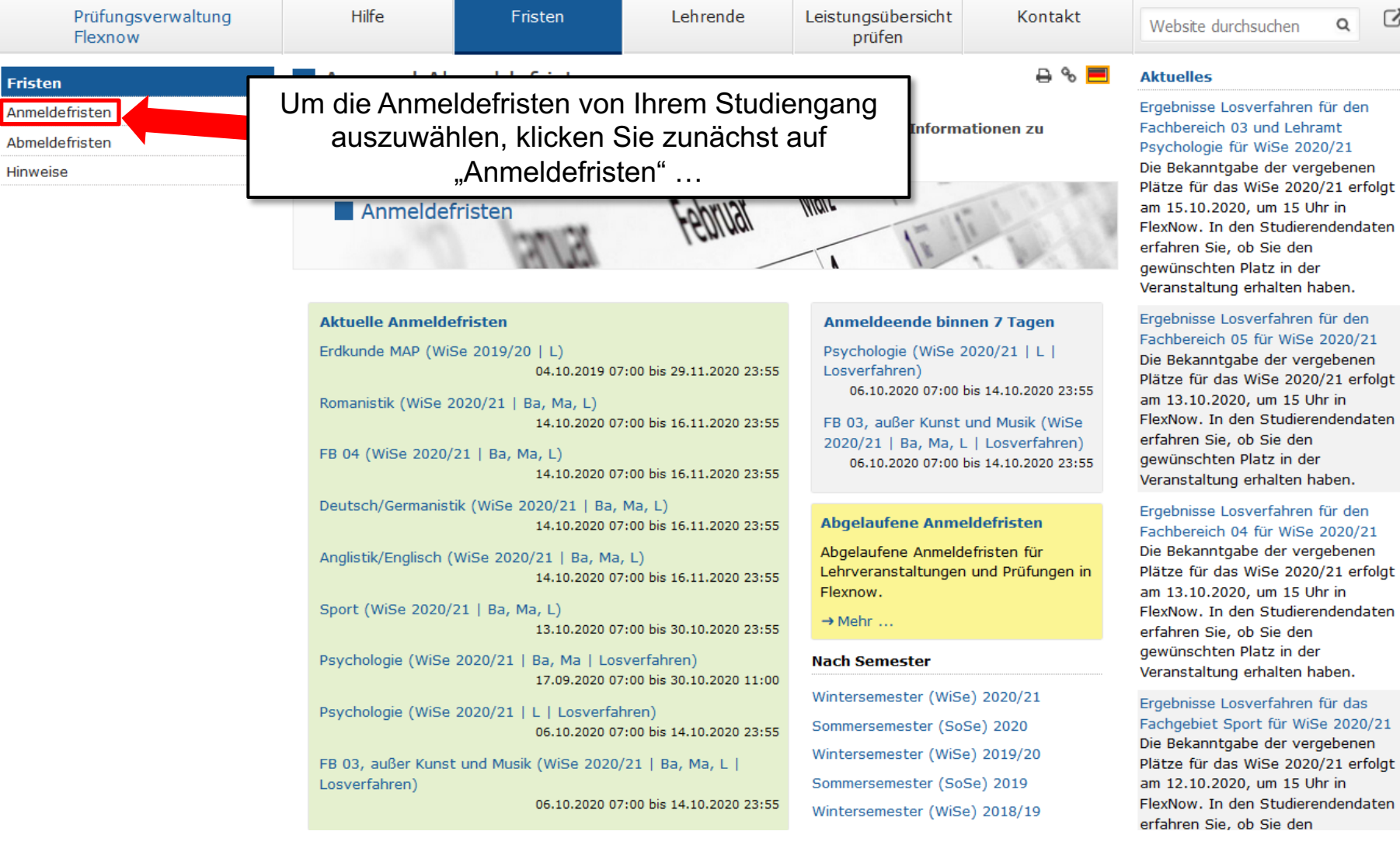

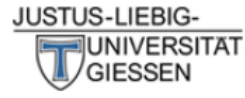

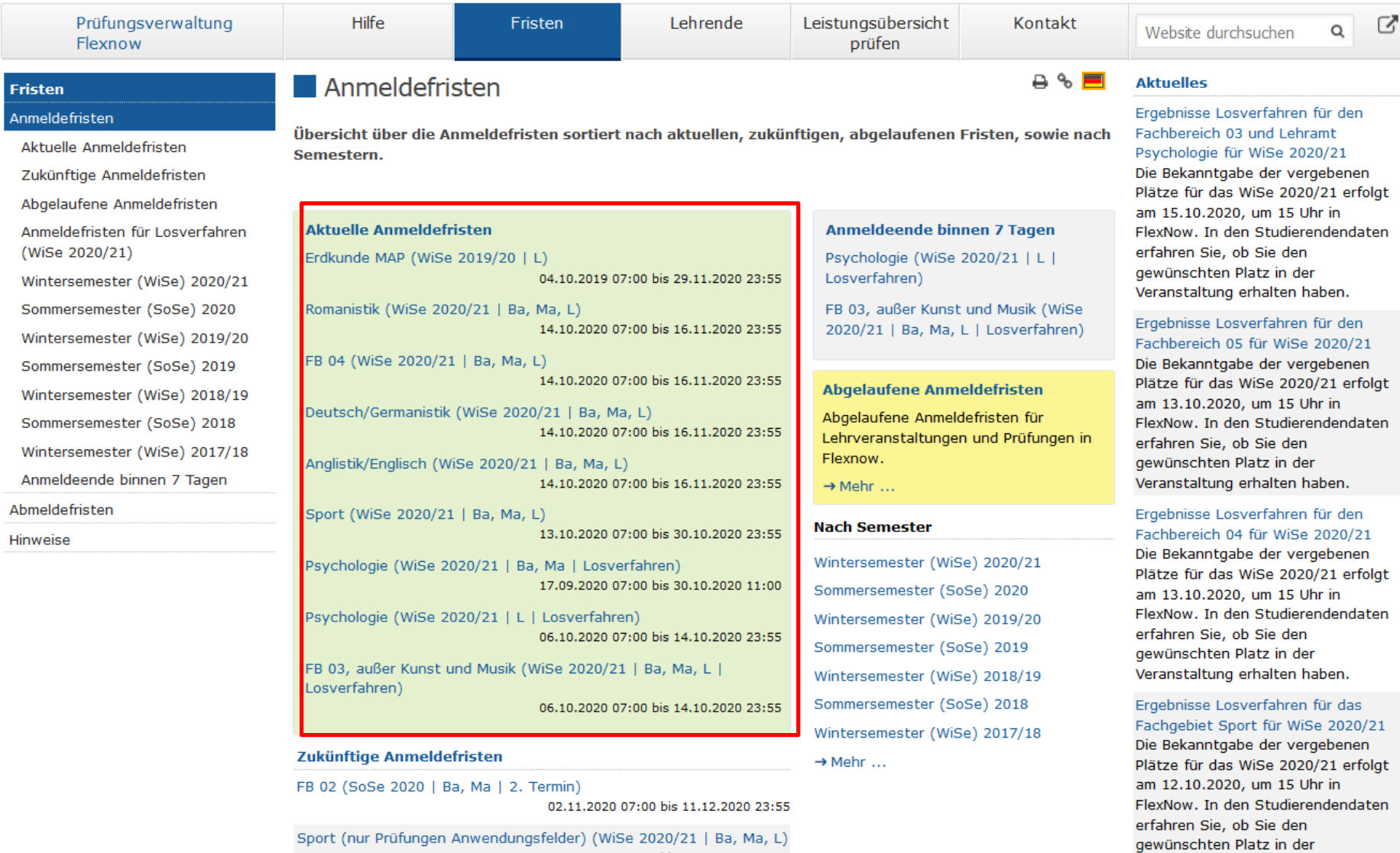

Veranstaltung erhalten haben.

Sport (nur Prüfungen Anwendungsfelder) (WiSe 2020/21 | Ba, Ma, L) 16.11.2020 07:00 bis 23.01.2021 23:55

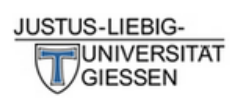

Ī.

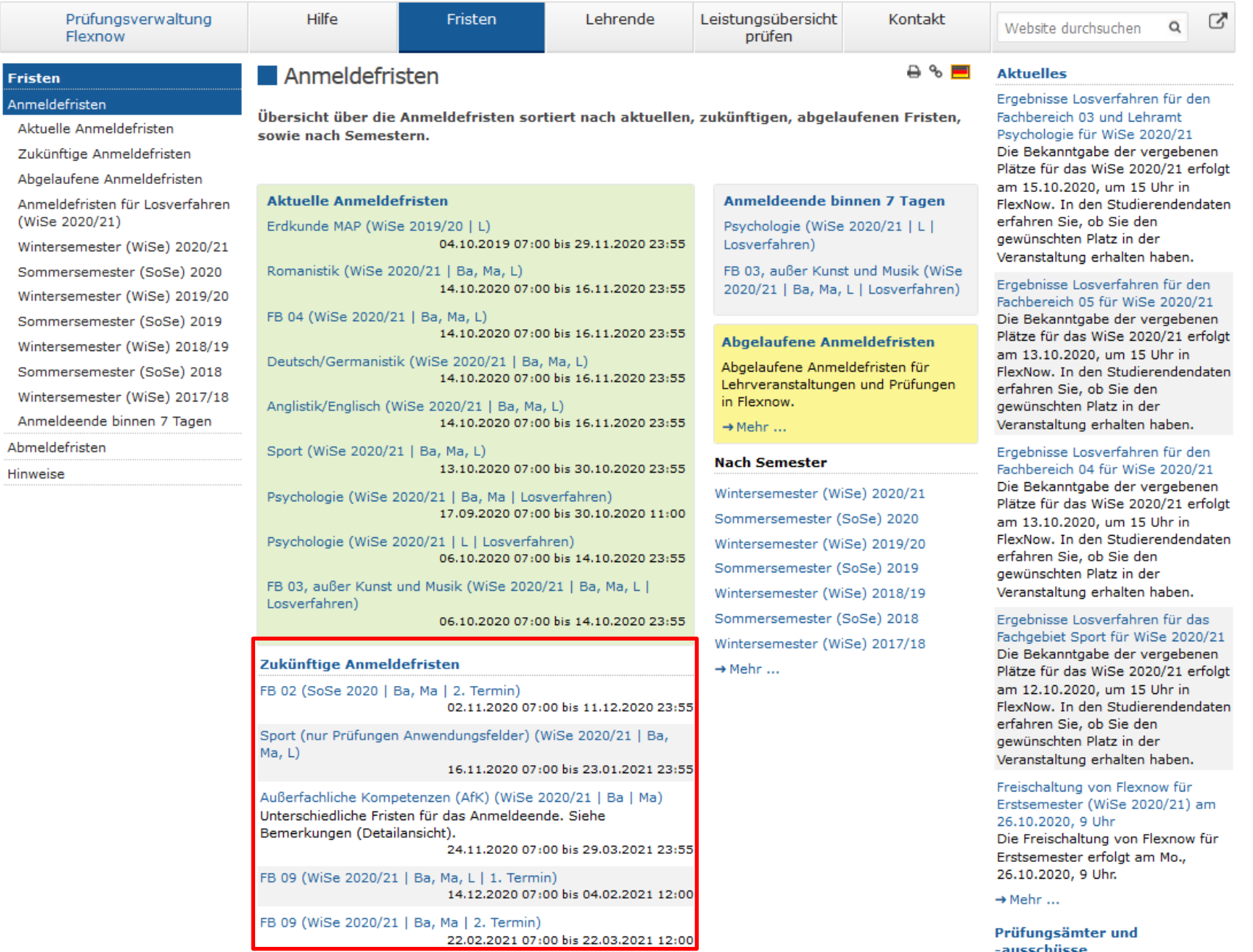

#### JUSTUS-LIEBIG-**EN UNIVERSITAT GIESSEN**

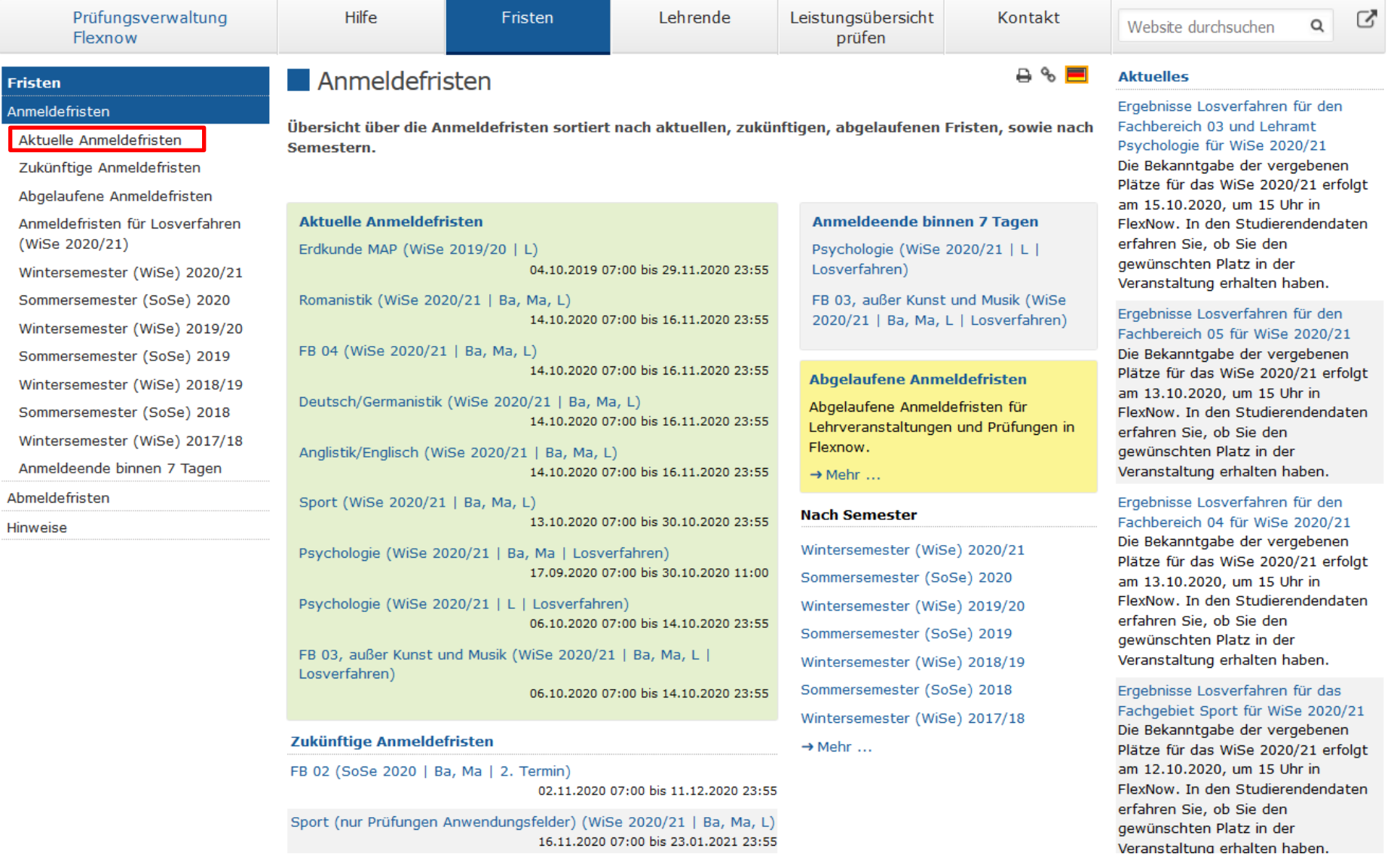

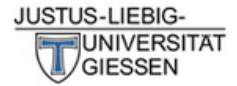

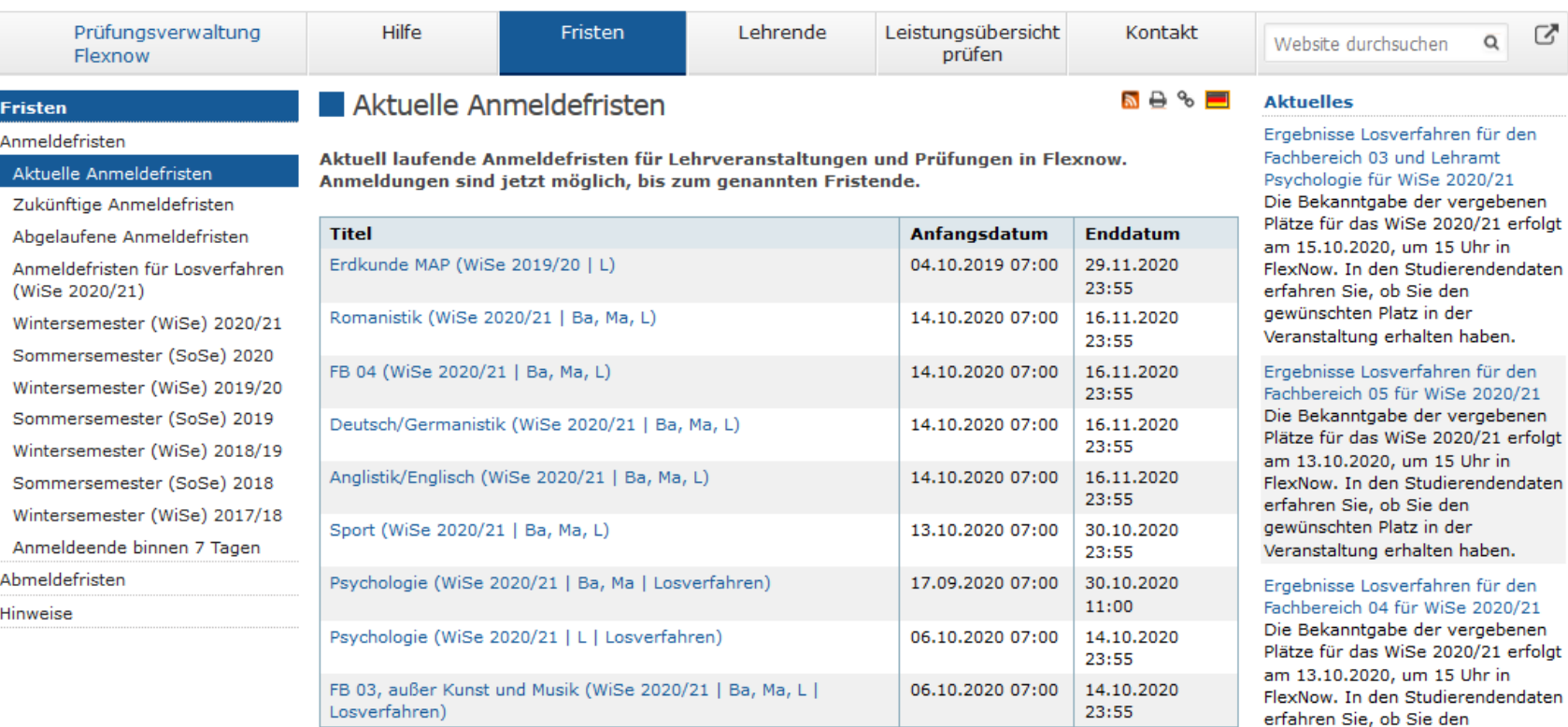

## Prüfungsämter und

Die Freischaltung von Flexnow für Erstsemester erfolgt am Mo., 26.10.2020, 9 Uhr.  $\rightarrow$  Mehr ...

gewünschten Platz in der Veranstaltung erhalten haben. Ergebnisse Losverfahren für das Fachgebiet Sport für WiSe 2020/21 Die Bekanntgabe der vergebenen Plätze für das WiSe 2020/21 erfolgt am 12.10.2020, um 15 Uhr in FlexNow. In den Studierendendaten

erfahren Sie, ob Sie den gewünschten Platz in der Veranstaltung erhalten haben. Freischaltung von Flexnow für Erstsemester (WiSe 2020/21) am

26.10.2020, 9 Uhr

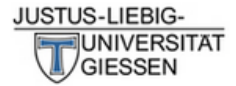

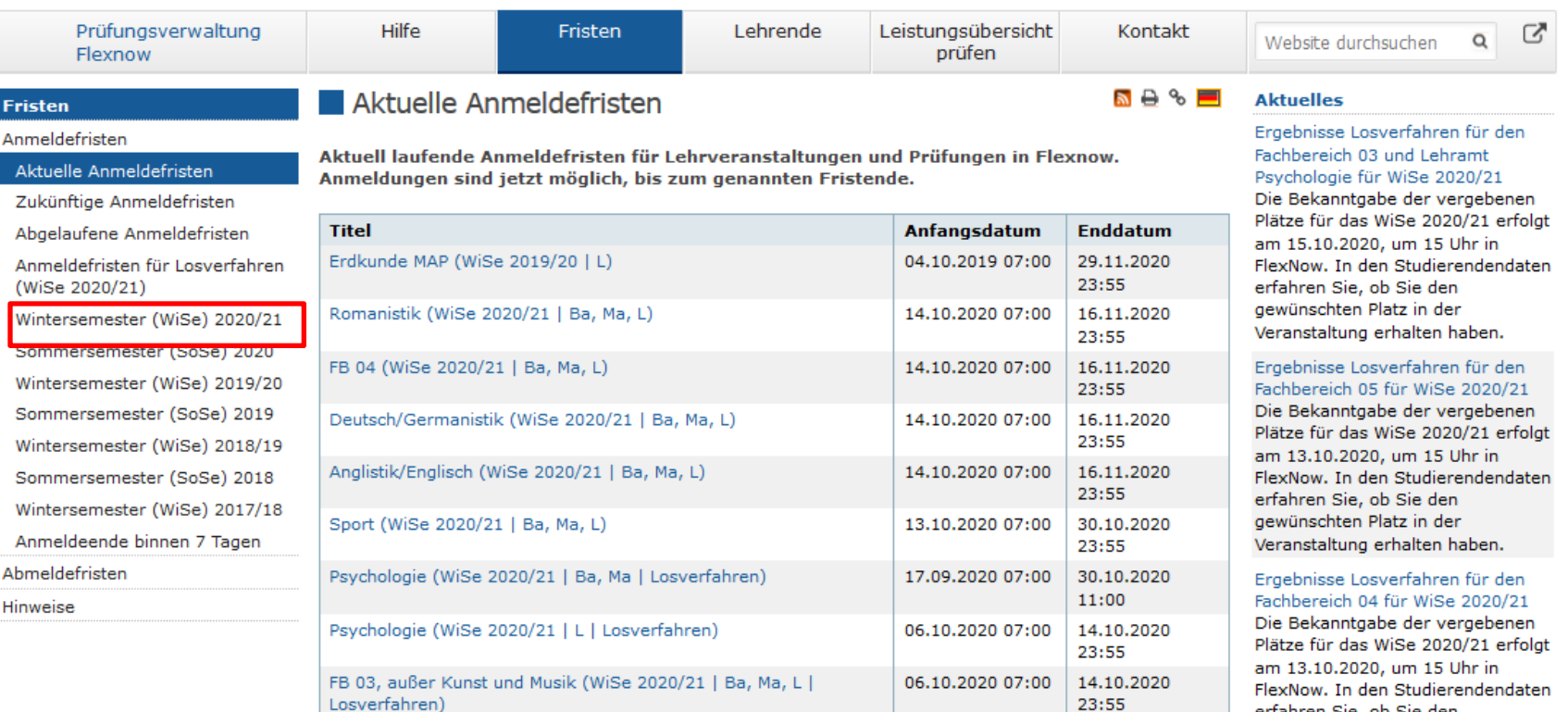

#### Prüfungsämter und

26.10.2020, 9 Uhr

erfahren Sie, ob Sie den gewünschten Platz in der Veranstaltung erhalten haben. Ergebnisse Losverfahren für das Fachgebiet Sport für WiSe 2020/21 Die Bekanntgabe der vergebenen Plätze für das WiSe 2020/21 erfolgt am 12.10.2020, um 15 Uhr in FlexNow. In den Studierendendaten

erfahren Sie, ob Sie den gewünschten Platz in der Veranstaltung erhalten haben. Freischaltung von Flexnow für Erstsemester (WiSe 2020/21) am

Die Freischaltung von Flexnow für Erstsemester erfolgt am Mo., 26.10.2020, 9 Uhr.  $\rightarrow$  Mehr ...

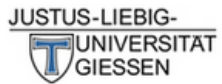

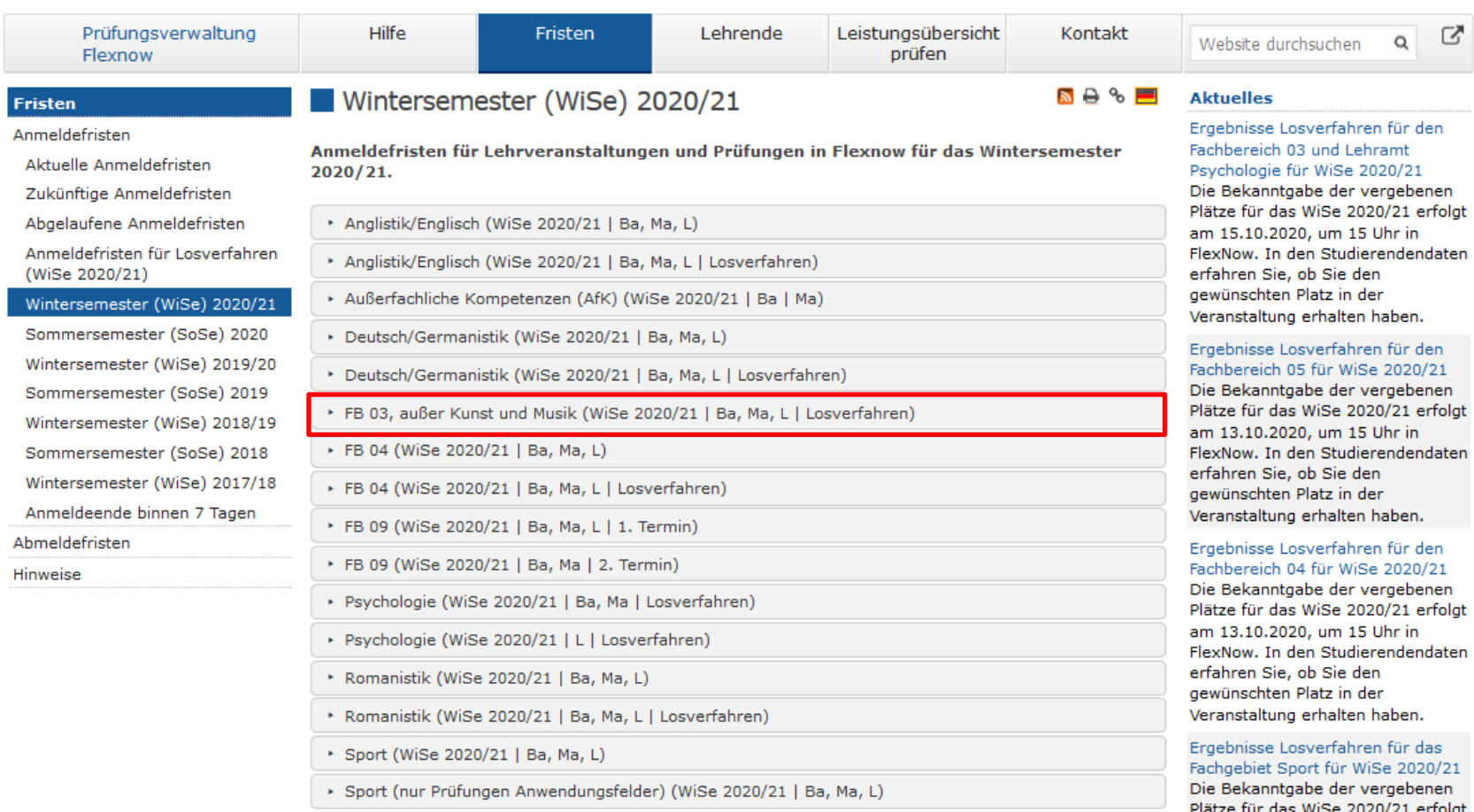

\* Sport (WiSe 2020/21 | Ba, Ma, L | Losverfahren)

 $\rightarrow$  Mehr ...

Prüfungsämter und -ausschüsse

26.10.2020, 9 Uhr

am 12.10.2020, um 15 Uhr in FlexNow. In den Studierendendaten

Die Freischaltung von Flexnow für Erstsemester erfolgt am Mo., 26.10.2020, 9 Uhr.

erfahren Sie, ob Sie den gewünschten Platz in der Veranstaltung erhalten haben. Freischaltung von Flexnow für Erstsemester (WiSe 2020/21) am

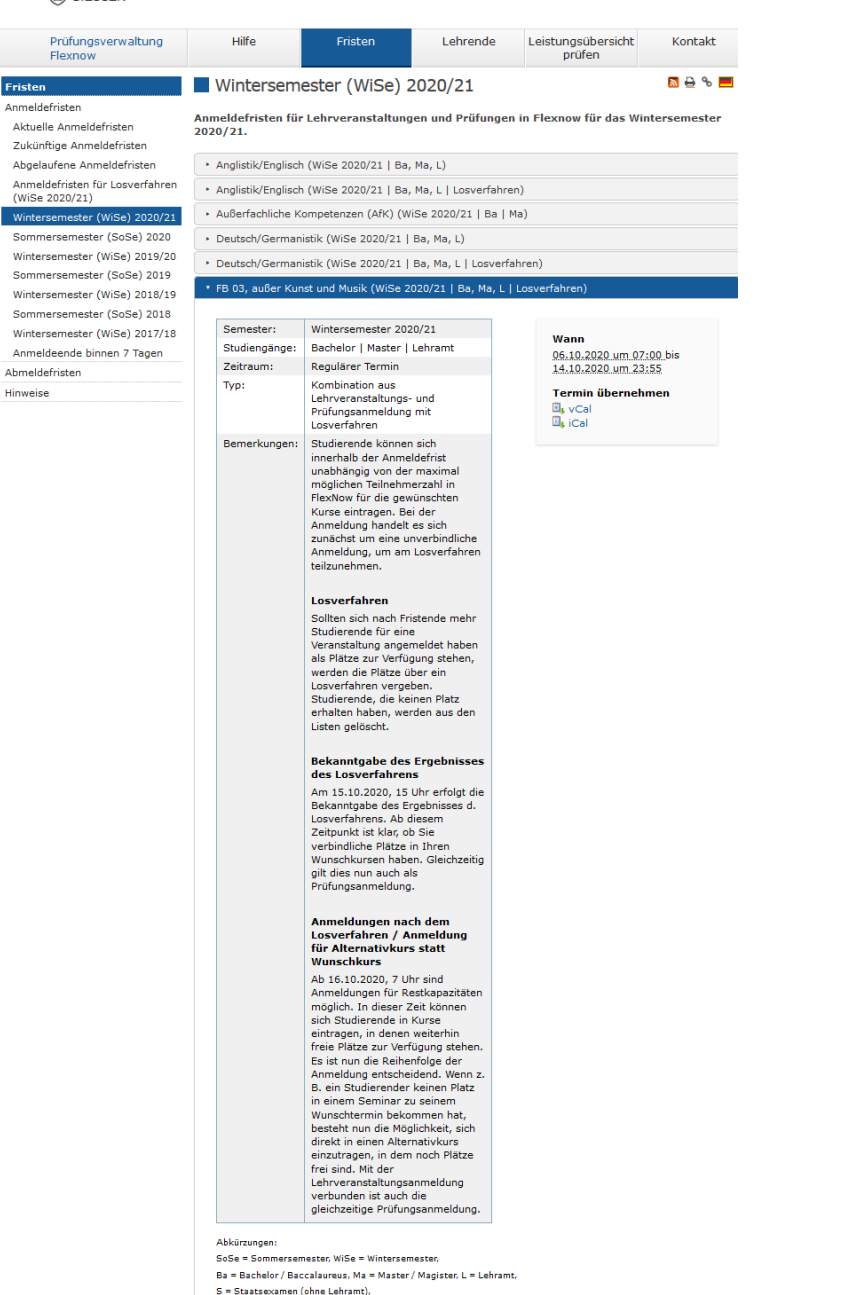

1. Termin = Regulärer Termin / Ersttermin / Erster Prüfungszeitraum. 2. Termin = Wiederholungstermin / Zweittermin / Zweiter Prüfungszeitraum,

MAP = Modulabschlussprüfung

Im ersten Semester erfolgt die Platzvergabe bei teilnehmerbeschränkten Veranstaltungen durch die Reihenfolge der Anmeldungen.

In den weiteren Semestern erfolgt die Platzvergabe durch ein Losverfahren.

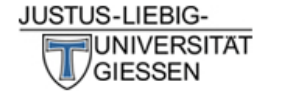

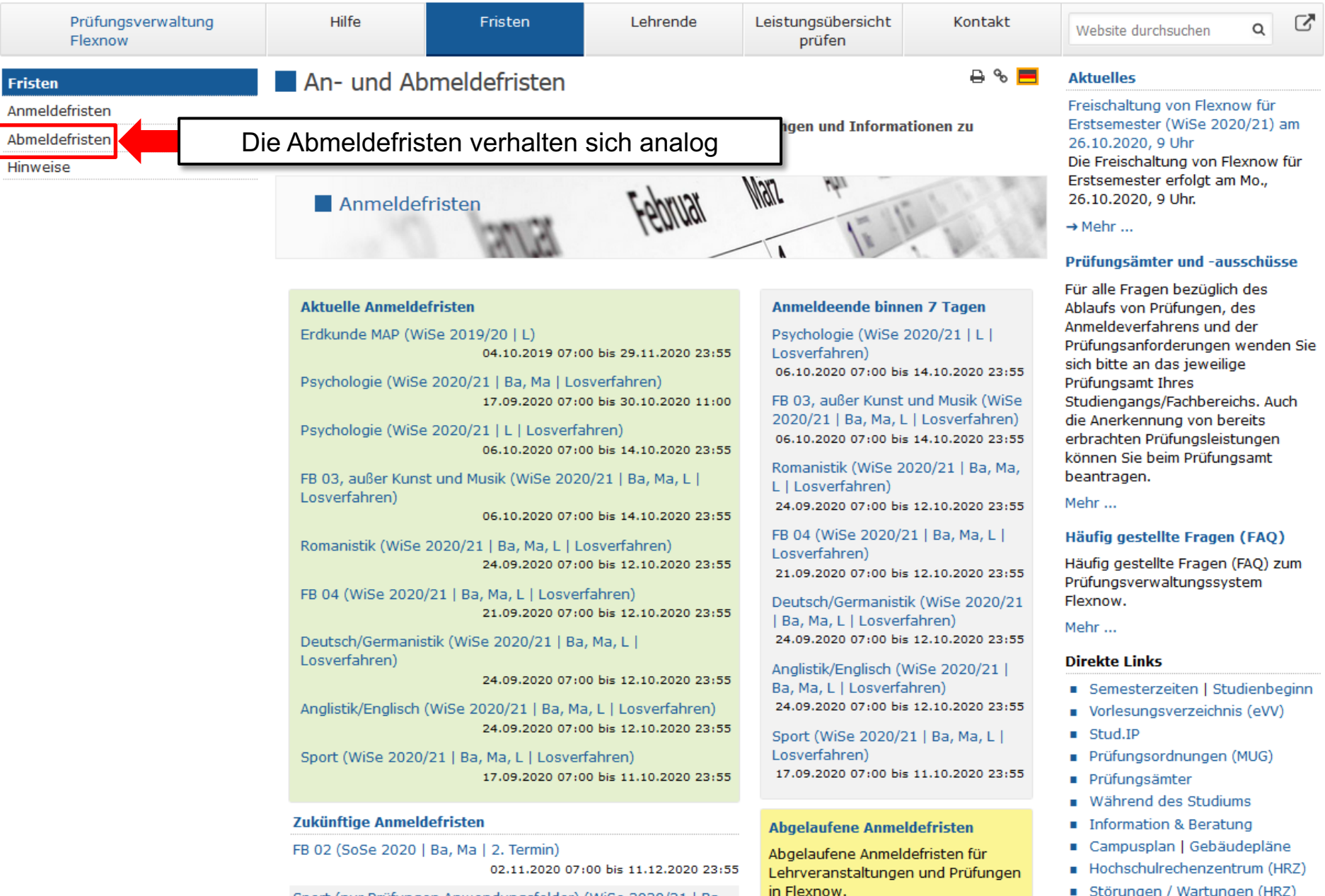

Sport (nur Prüfungen Anwendungsfelder) (WiSe 2020/21 | Ba.

Störungen / Wartungen (HRZ)

## Kontakt für Fragen

Mail: flexnow@uni-giessen.de

Tel.: (0641) 99-12128